## **Add a Profile Picture**

- 1. Save your photo on Z drive in the **public\_html** folder. The maximum size is **250 KB**.
- 2. Open Skype for Business.
- 3. Click on the cog wheel in the top right corner in Skype for Business.
- 4. Select Tools.
- 5. Select Options.

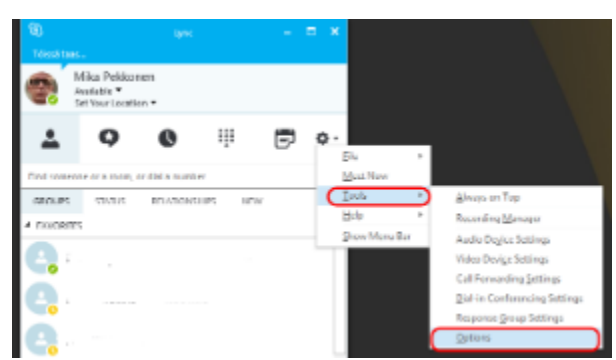

6. Select My Picture.

7. Select "Show a picture from a website".

8. Fill out the "Enter a web address and check the connection" field. In step 1 you saved your picture in the Z drive in the **public\_html** folder the address of which is:

## <http://users.metropolia.fi/~userid/picture.jpg>

The address always begins the same: <http://users.metropolia.fi/~>

To type the tilde  $\sim$ , Press and hold the AltGr key and then press the  $\wedge$  key left to the Enter key.

In the example above, replace "userid" with your user name.

Replace "picture.jpg" with the name of the picture file you saved to the **public\_html** folder.

Example: If your name is John Smith, and your user name is johnsm, and you saved your photo in your Z drive in the **public\_html** folder as john.jpg, the address of your photo is<http://users.metropolia.fi/~johnsm/john.jpg>

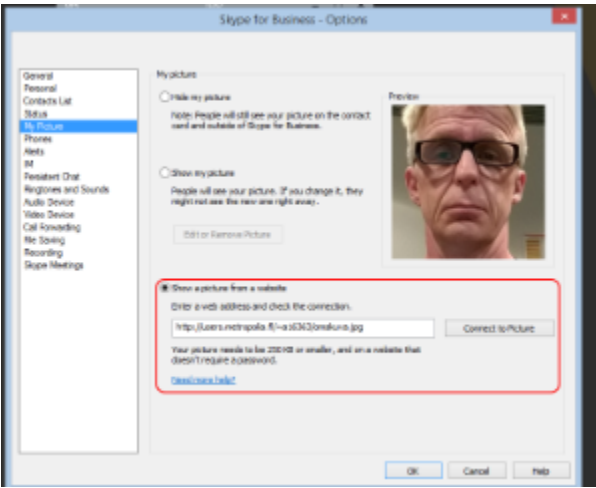

## ത **Public\_html-kansion sisältö on julkinen**

The photo you saved to your public\_html folder is accessible to everyone in the internet. You can save also other files in the public\_html folder, e.g. your home page, if you them to be accessible to anybody.

[Oman profiilikuvan lisääminen](https://tietohallinto.metropolia.fi/pages/viewpage.action?pageId=134552834)